附件 1

# 科技成果登记用户使用手册

# 一、业务简介

科技成果登记是促进科技成果转化的一项重要工作,根据《广东省促进科技成果转化条例》、 《广东省人民政府办公厅关于进一步促进科技成果转移转化的实施意见》以及省科技厅相关工作要 求,将科技成果登记业务纳入广东省科技业务管理阳光政务平台统一管理,并与科技计划项目的验 收情况相关联。

科技成果登记分为两种情况,一是系统中项目的登记,对通过阳光政务平台申报立项的项目, 项目验收时需同时开展科技成果登记工作;二是非系统中项目(计划外项目),可自愿选择通过阳 光政务平台开展科技成果登记工作。

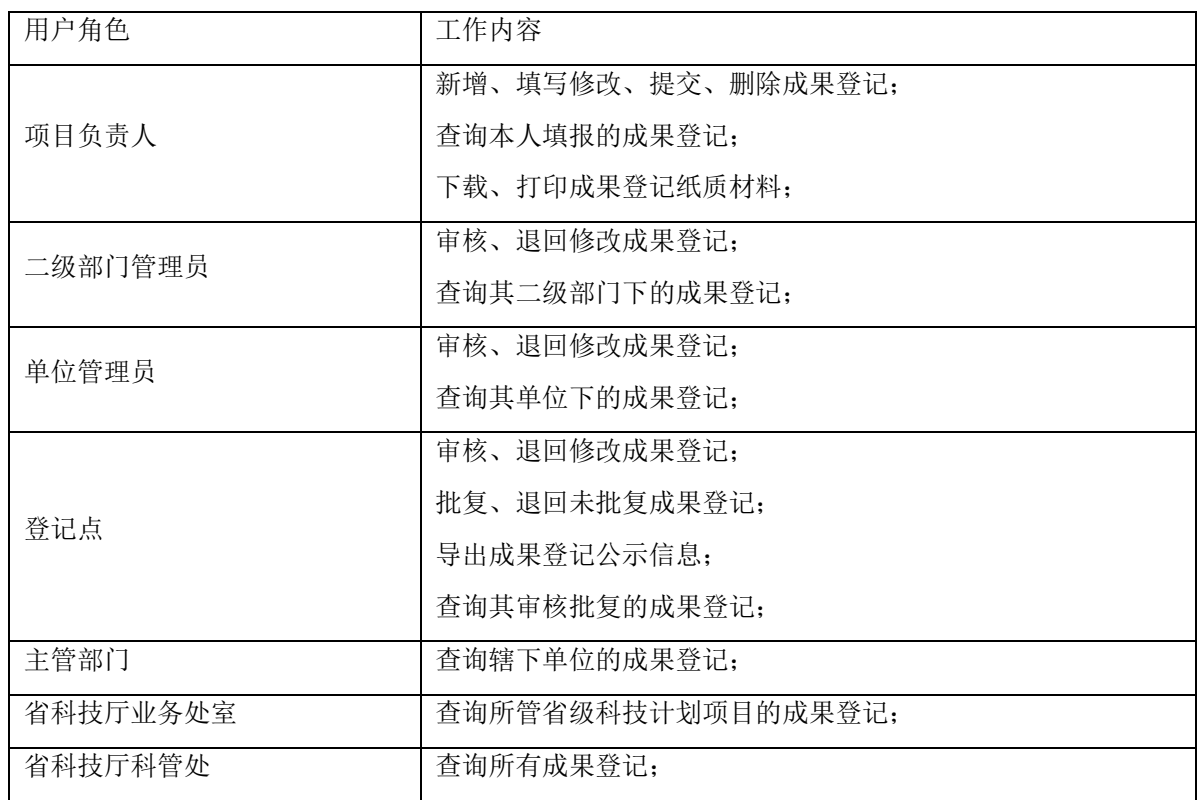

# 二、用户角色及功能

# 三、业务流程

(一)省科技计划产生的科技成果登记

省级科技计划项目成果登记流程

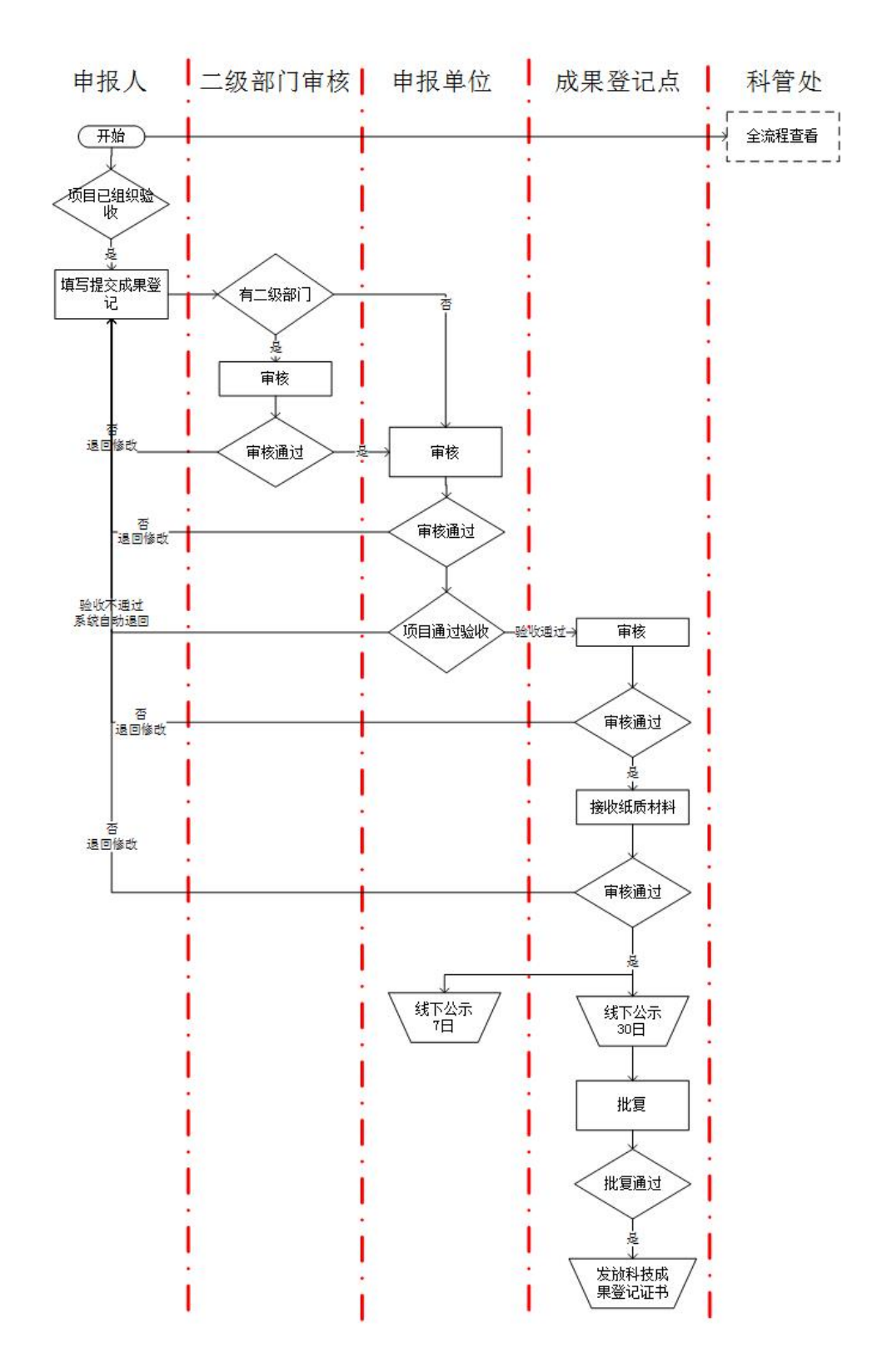

(二)其他财政投入产生的科技成果、非财政投入产生的科技成果登记

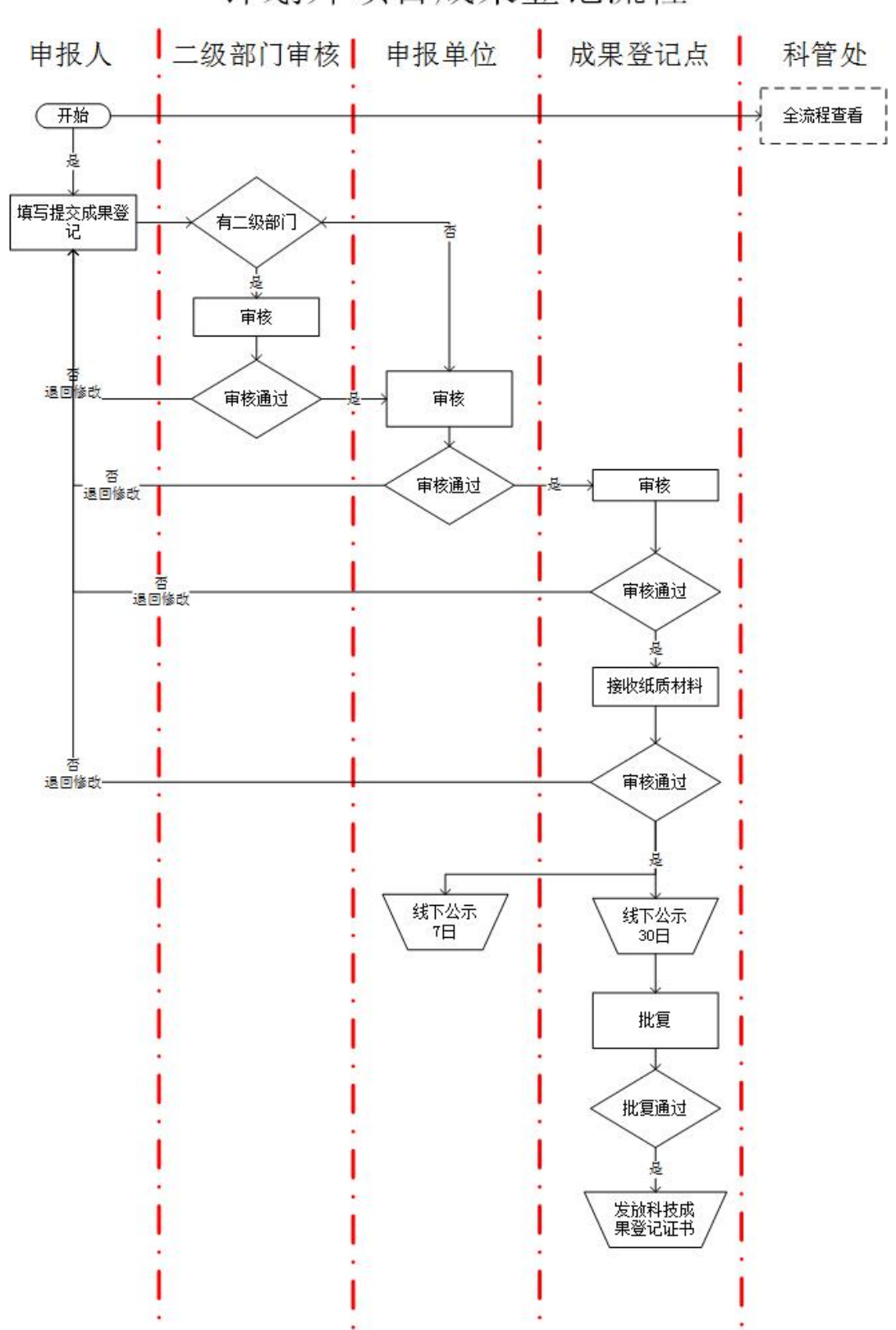

计划外项目成果登记流程

# 四、操作说明

(一)填写提交

<u>. Andre and the statement of the statement</u>

1. 项目负责人登陆系统,进入"过程管理——成果登记——成果登记申请或查询"菜单。 -----系统中项目,已完成验收评审环节,系统自动生成一条成果登记信息,直接通过该项目操作列 的"成果登记修改/提交"填写成果登记申请表。

-----系统外项目,点击"新增计划外项目成果登记"填报成果登记申请表

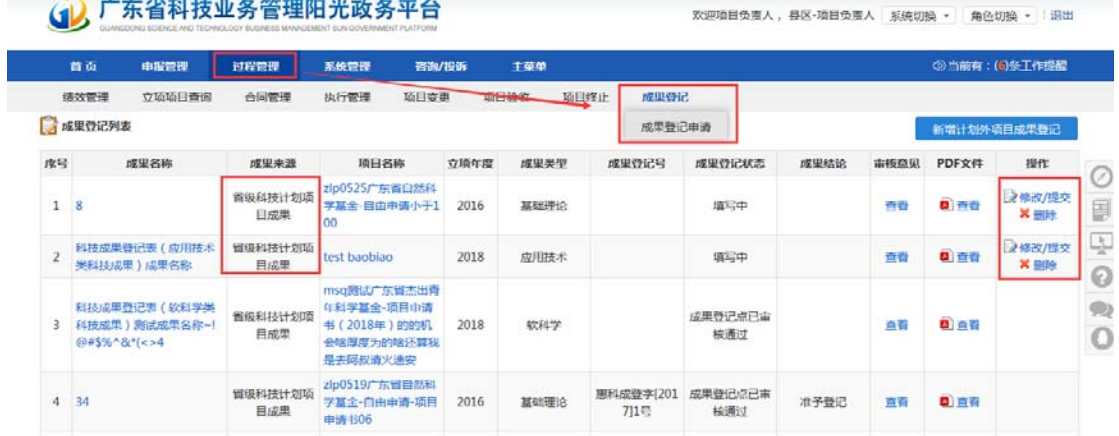

2. 选择成果登记类型,同意《科技成果登记与信息公开知情同意书》,进入成果登记填写页面。 注意:不同的成果登记类型所对应的登记表格式及逻辑控制有所区别,且选择之后不可修改,请慎 重选择。

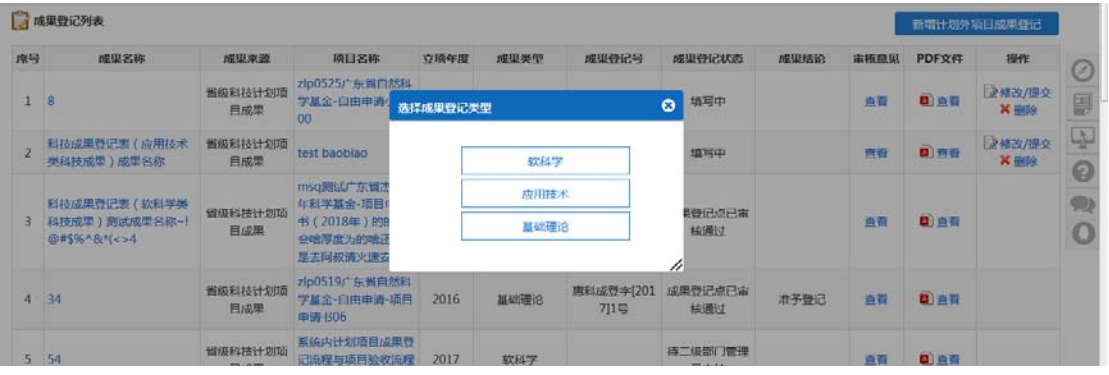

3. 填写成果登记,填写检查通过后点击"提交"按钮,提交该成果登记至二级部门(如有)或申报单 位审核。

注意:系统中项目,要求先提交成果登记表,才可以提交项目验收书。

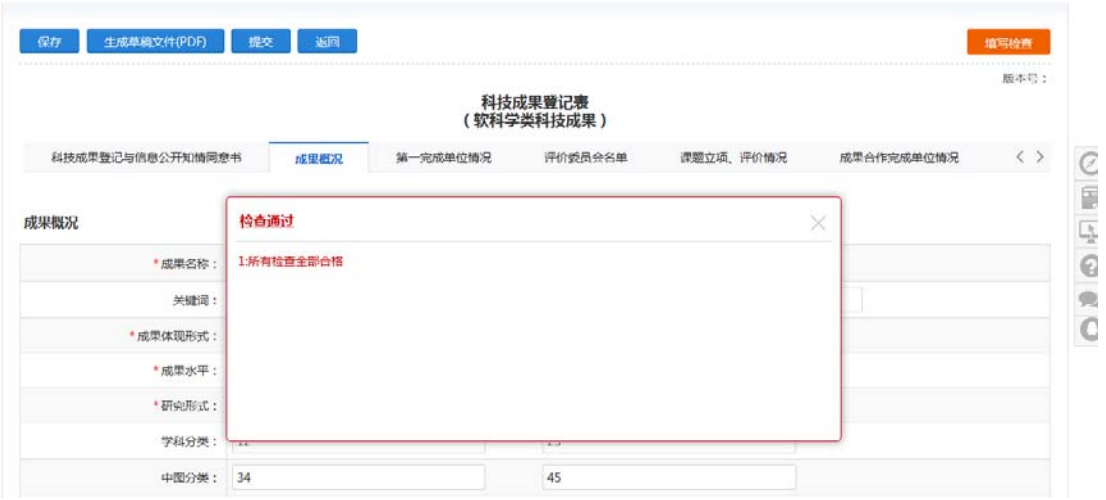

### (二)二级部门、申报单位审核

1. 二级部门审核(当项目负责人在二级部门下,成果登记需二级部门审核通过后才提交到单位审 核)。

进入"过程管理——成果登记——成果登记审核"菜单,点击"审核"操作,进入审核页面。 二级部门可选择"审核通过"或"退回修改";当选择"审核通过",则成果登记提交到单位审 核;当选择"退回修改",则成果登记退回到项目负责人进行修改。

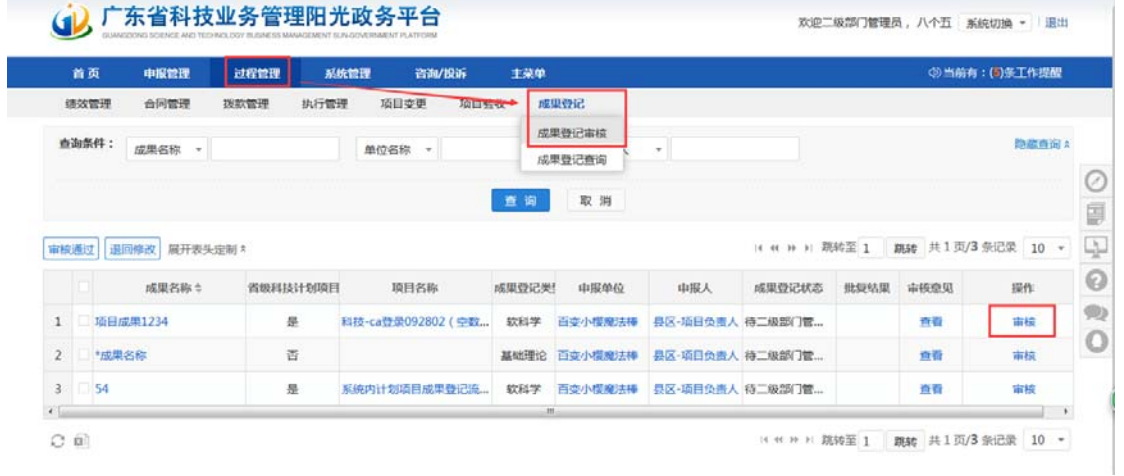

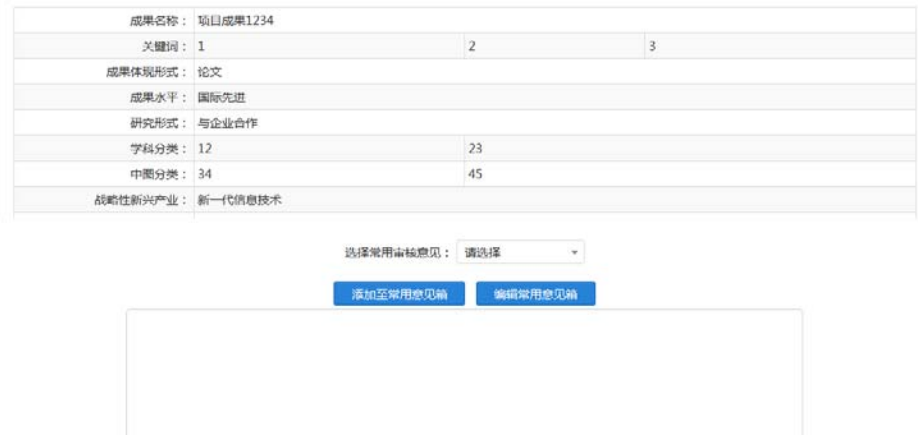

#### 第一 审核通过 明回修改 关闭

#### 2. 申报单位审核

进入"过程管理——成果登记——成果登记审核"菜单,点击"审核"操作,进入审核页面。 申报单位可选择"审核通过"或"退回修改";当选择"审核通过",则成果登记提交到成果登记 点审核;当选择"退回修改",则成果登记退回到项目负责人进行修改。

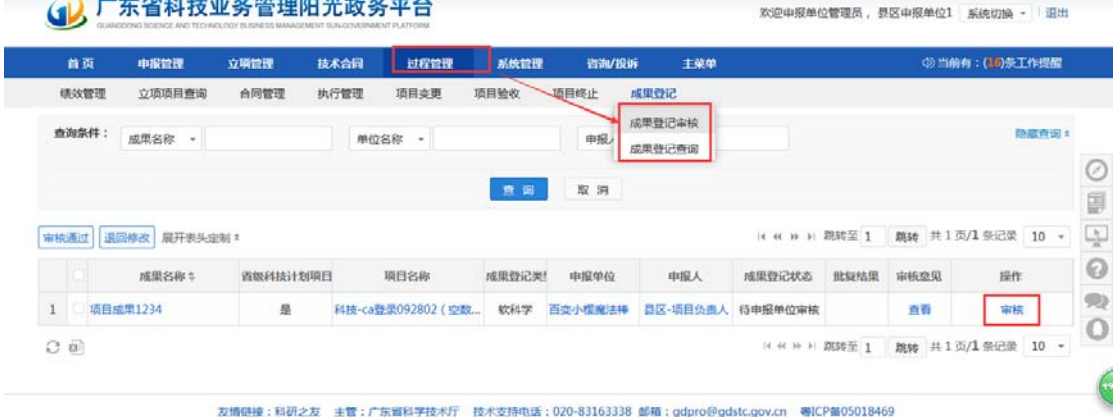

技术支持: 广东省科技创新监测研究中心 , 广东金科信息网络中心有限责任公司 , 爱瑞思软件 ( 深圳 ) 有限公司

### (三)成果登记点审核、受理、批复

前提:对于省级科技计划项目成果登记,必须相关项目在系统中通过验收后,成果登记点才可以对该成 果登记进行审核。如果相关项目验收不通过,系统自动将该成果登记退回到项目负责人修改。

### 1. 单位审核通过后,成果登记点审核成果登记。

进入"过程管理——成果登记一—成果登记审核"菜单,点击"审核"操作,进入审核页面。 成果登记点可选择"审核通过"或"退回修改";当选择"审核通过",则成果登记提交到成果登 记点接收纸质材料; 当选择"退回修改", 则成果登记退回到项目负责人进行修改。

| 首页                               | 过程管理<br>系统管理<br>主英单 |                 |                    |       |                     |                 |        | (5) 当前有:(1) 条工作提醒 |      |                                   |  |
|----------------------------------|---------------------|-----------------|--------------------|-------|---------------------|-----------------|--------|-------------------|------|-----------------------------------|--|
| 成果登记                             |                     |                 |                    |       |                     |                 |        |                   |      |                                   |  |
| 成果登记审核<br><b>B名称 。</b><br>成果登记查询 |                     |                 | 单位名称 。             |       | 申报人<br>$\mathbf{r}$ |                 |        | 成果状态<br>$\cdot$   | 所有   | , 隐藏查询:                           |  |
|                                  |                     |                 |                    | 查询    | 取消                  |                 |        |                   |      |                                   |  |
| 接受纸质材料                           | 审核通过 退回修改           | 退回到未批复 展开表头定制 * |                    |       |                     |                 |        |                   |      | ( ( ) ) 期转至 1 跟转 共 1 页/2 条记录 10 v |  |
|                                  | 成里名称:               | 省级科技计划项目        | 项目名称               | 成果登记类 | 中振单位                | 中报人             | 成果登记状态 | 批型结果              | 审核意见 | 提作                                |  |
| <b>项目成果1234</b>                  |                     | 县               | 科技-ca登录092802 ( 空数 | 软科学   | 百变小提度法棒             | 县区-项目负责人 待成果登记点 |        |                   | △看   | 审核                                |  |
|                                  | 测试计划外项目非财政投入        | 吾               | 54                 |       | 应用技术 百变小樱魔法棒        | 县区-项目负责人 成果登记点已 |        |                   | 音音   | 批复详情                              |  |

友情链接:科研之友 主管:广东首科学技术厅 技术支持电话:020-83163338 邮箱:gdpro@gdstc.gov.cn 电ICP路05018469<br>技术支持:广东首科技创新监测研究中心 ,广东金科信息网络中心有限责任公司 ,爱瑞思软件(深圳)有限公司

2. 成果登记点审核通过成果登记后,可接收该成果登记的纸质材料。

进入"过程管理一一成果登记一一成果登记审核"菜单,点击"接收纸质材料"操作或选择成果登 记点击"接收纸质材料"按钮,进入审核页面。

成果登记点可选择"审核通过"或"退回修改";当选择"审核通过",则成果登记提交到成果登 记点批复;当选择"退回修改",则成果登记退回到项目负责人进行修改。

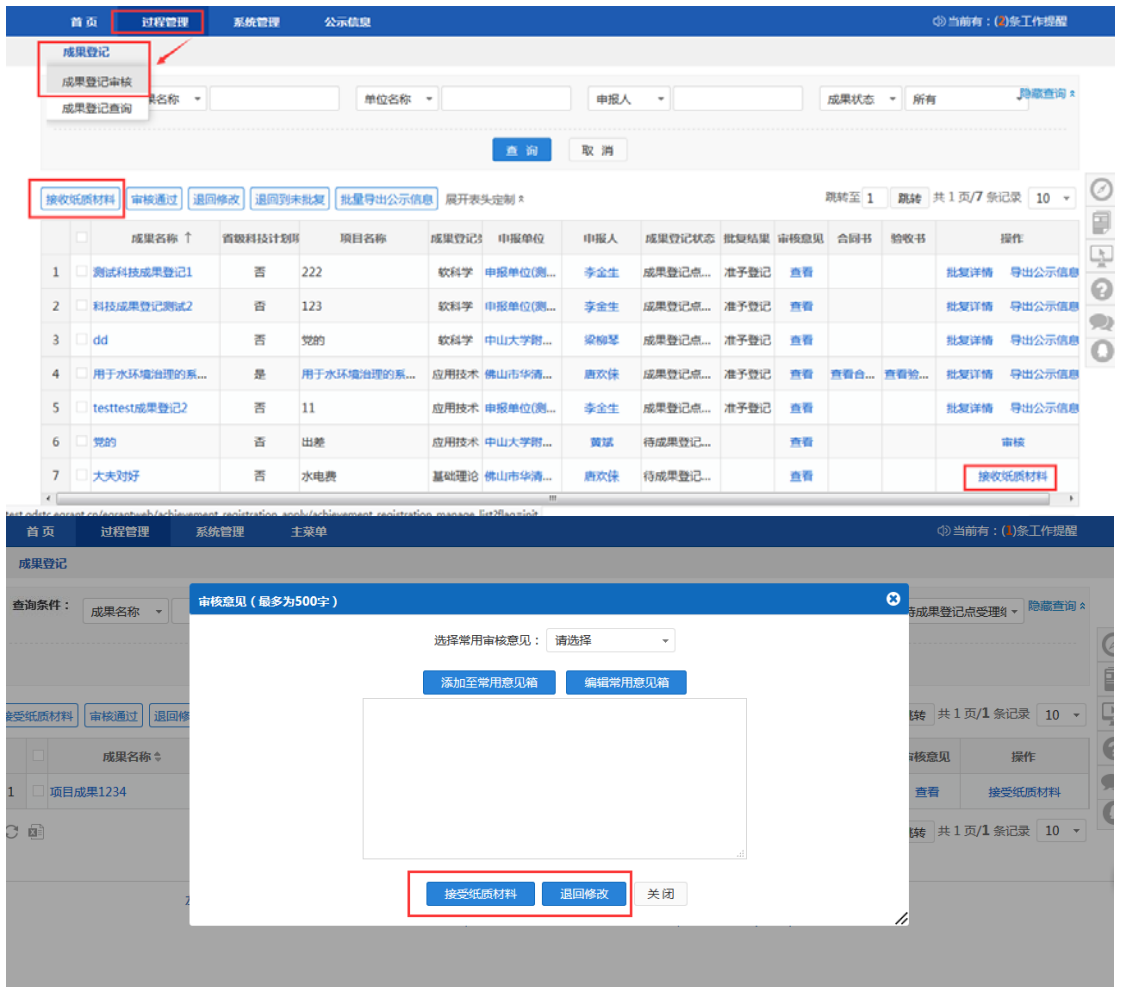

3. 成果登记点接收纸质材料(审核通过)后,可导出该成果登记公示信息。 进入"过程管理一一成果登记一一成果登记审核"菜单,点击"导出公示信息"操作,或选择需要 导出公示信息的成果登记,点击"批量导出公示信息"按钮,下载公示信息文件。 注意: 当批量导出公示信息时, 只能选择已接收纸质材料的成果登记; 否则, 系统提示: 您选择的成果登记成果登记点未接收纸质材料,无法导出公示信息。

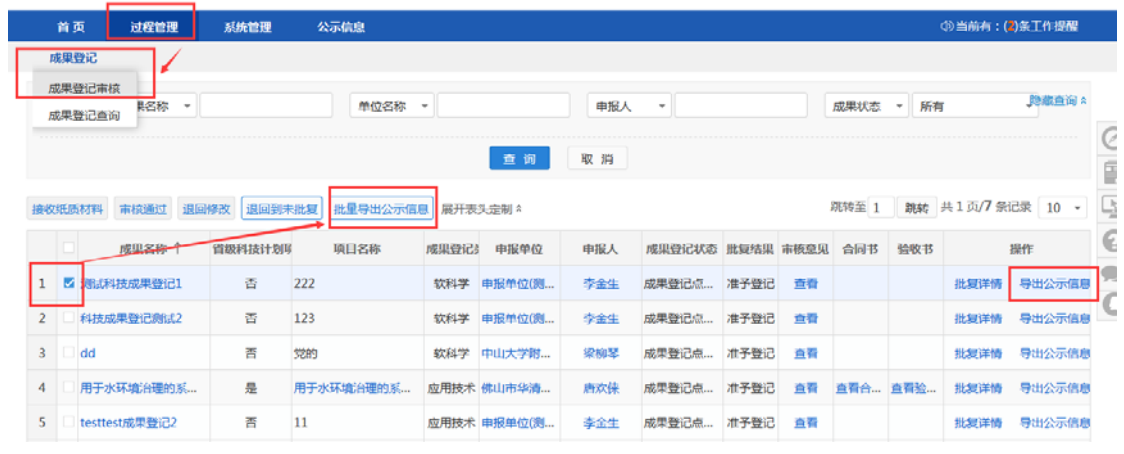

4. 成果登记点接收纸质材料(审核通过)后,可对该成果登记进行批复。

进入"过程管理——成果登记——成果登记审核"菜单,点击"批复"操作,进入批复页面。

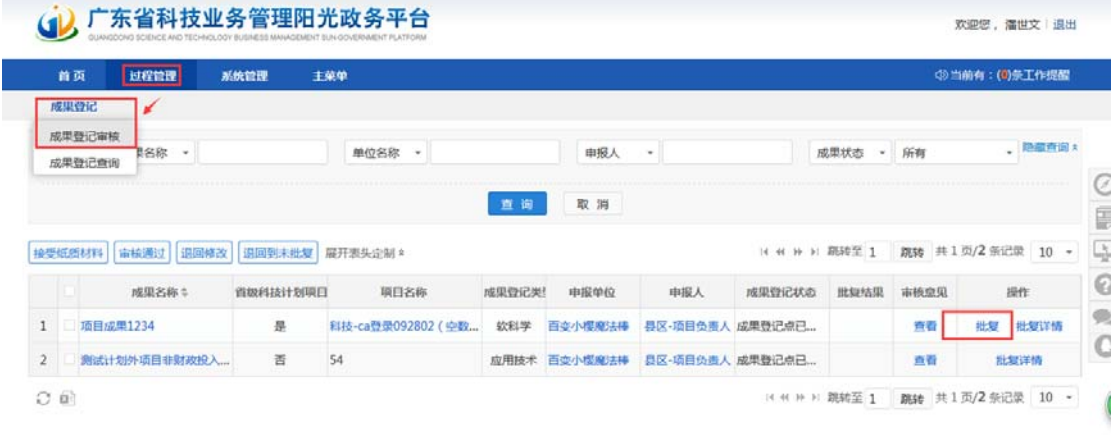

-<br>友情磁接:科研之友 主管:广东首科学技术厅 技术支持电话:020-83163338 邮箱:gdpro@gdstc.gov.cn 电ICP第05018469<br>技术支持:广东首科技创新监测研究中心 ,广东金科信息网络中心有限责任公司 , 愛識思欽件(深圳 )有限公司

选择批复结果、输入成果登记号及批复意见。

注意:成果登记号,系统将根据上一个编号系统自动顺延生成一个新的编号,如该编号已被使用,可修 改。

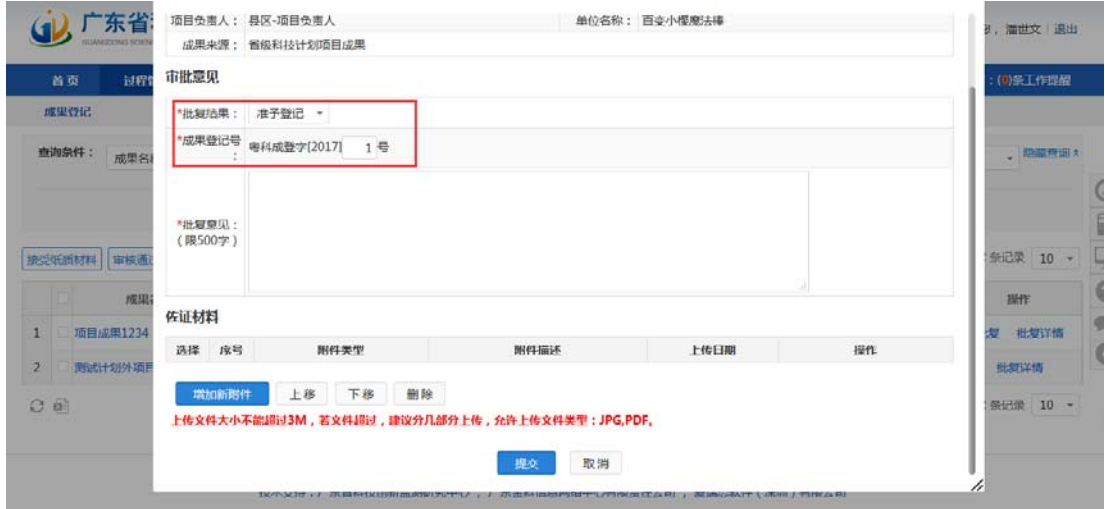

## (四)退回到未批复

成果登记点批复后,如有错误,可将成果登记退回到未批复。

进入"过程管理——成果登记——成果登记审核"菜单,点击"退回到未批复"操作,进入输入意见页 面。

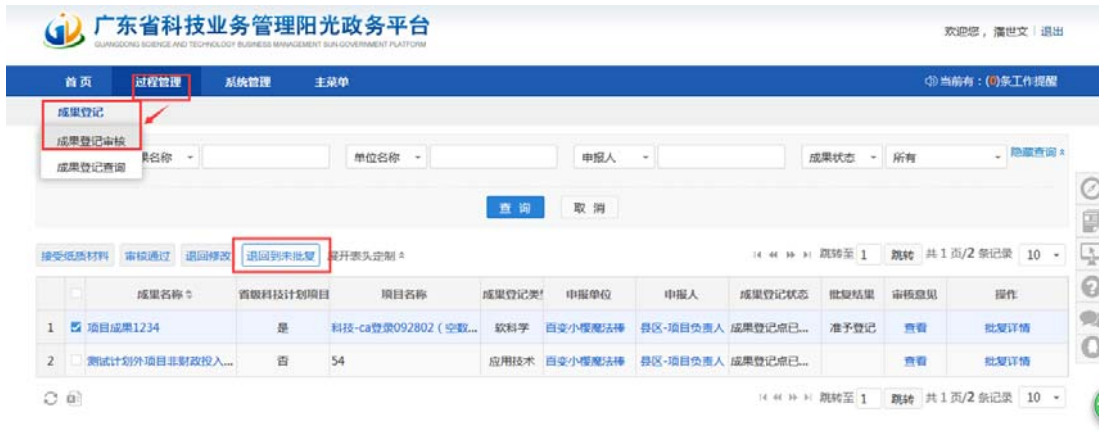

友情随接:科研之友 主管:广东省科学技术厅 技术支持电话:020-83163338 邮箱:gdpro@gdstc.gov.cn 喝ICP备05018469<br>技术支持:广东省科技创新监测研究中心 ,广东金科信息网络中心有限责任公司 , 堂講思软件(深圳)有限公司

输入退回到未批复意见、上传佐证材料,点击"退回到未批复"按钮。退回到未批复后可对该成果登记 重新进行批复。

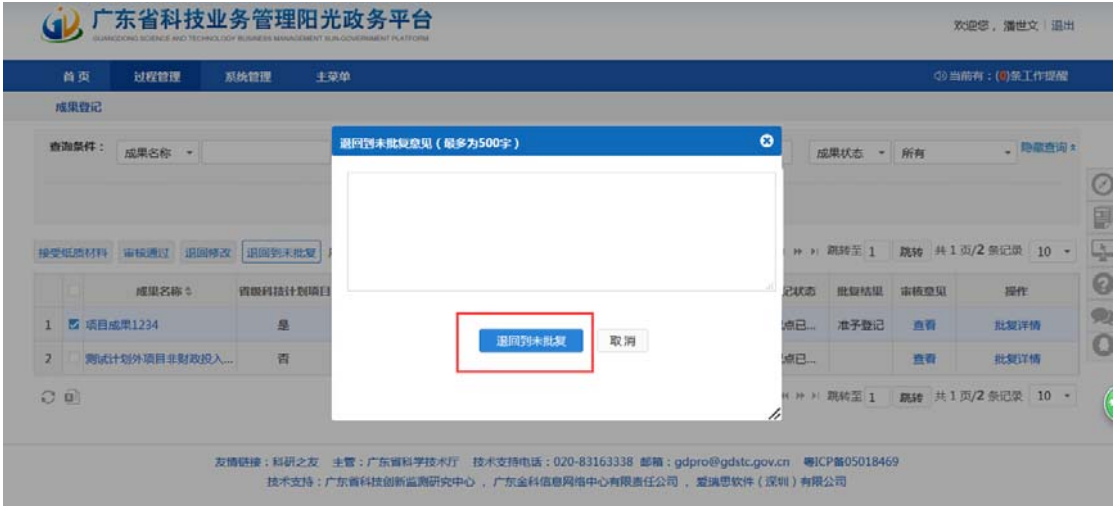

# (五)辅助功能说明

### 1. 成果登记信息查看

二级部门、单位管理员、主管部门、业务处室进入"过程管理——成果登记——成果登记查询"菜单。 点击成果名称,查看成果登记详细信息。

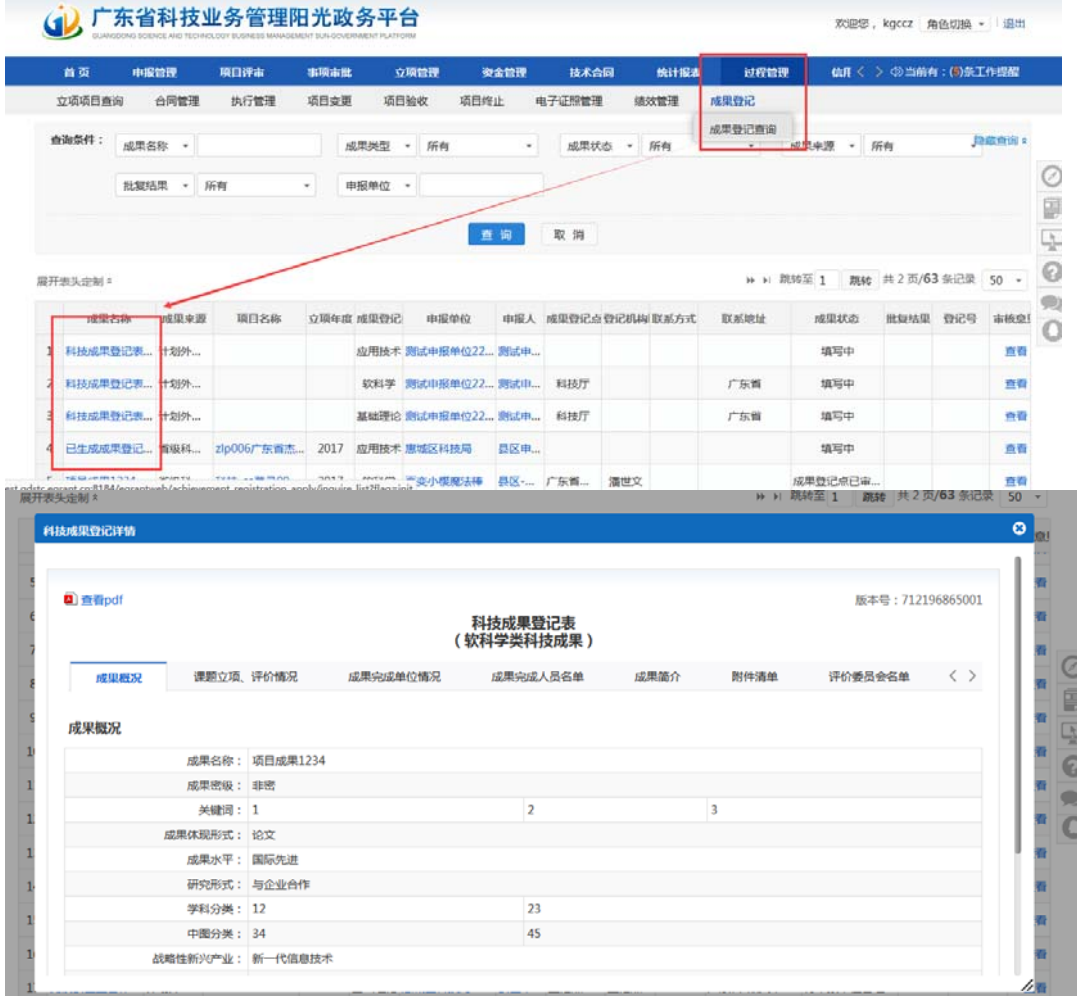

2. 成果登记进度跟踪

二级部门、单位管理员、主管部门、业务处室登陆系统,进入"过程管理——成果登记一一成果登记查 询"菜单。可在界面中查看成果登记当前状态、批复结果和成果登记号。

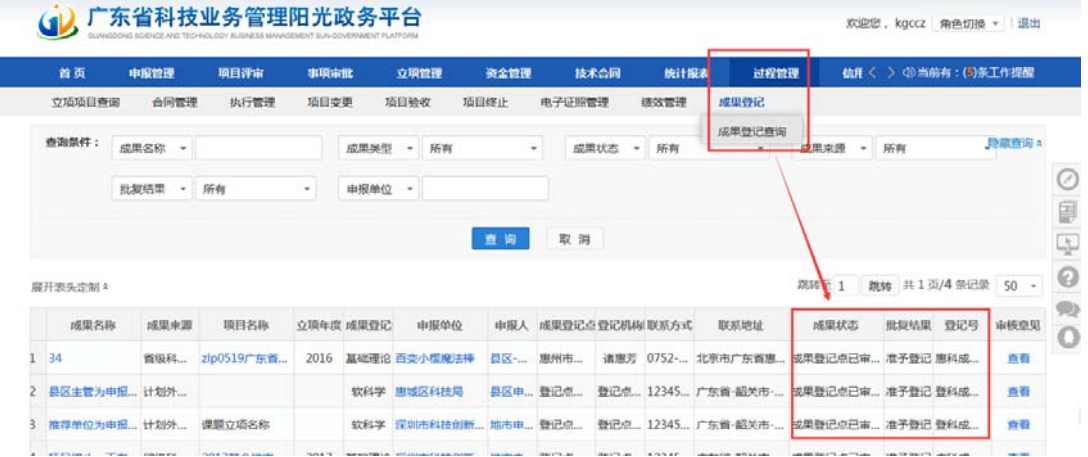